# **Printables Lesson 0-0**

For each lesson in *Everyday Mathematics*®, the Printables will be a zip file. The extracted file will be a merged PDF including all printable student pages for the selected lesson.

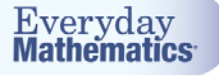

# **Quick Start Guide for Families Using the Student Learning Center in Grades 1-2**

### **Welcome to** *Everyday Mathematics!*

Your student is in a classroom using *Everyday Mathematics* and will be accessing online resources. Below is the login information to access these materials on your home computer.

### **Regular Login**

For regular login, you or your student should visit [connectED.mcgraw-hill.com](http://www.connected.mcgraw-hill.com/) and type in their username and password. Once you log in, click on the *Everyday Mathematics* icon from the list of content.

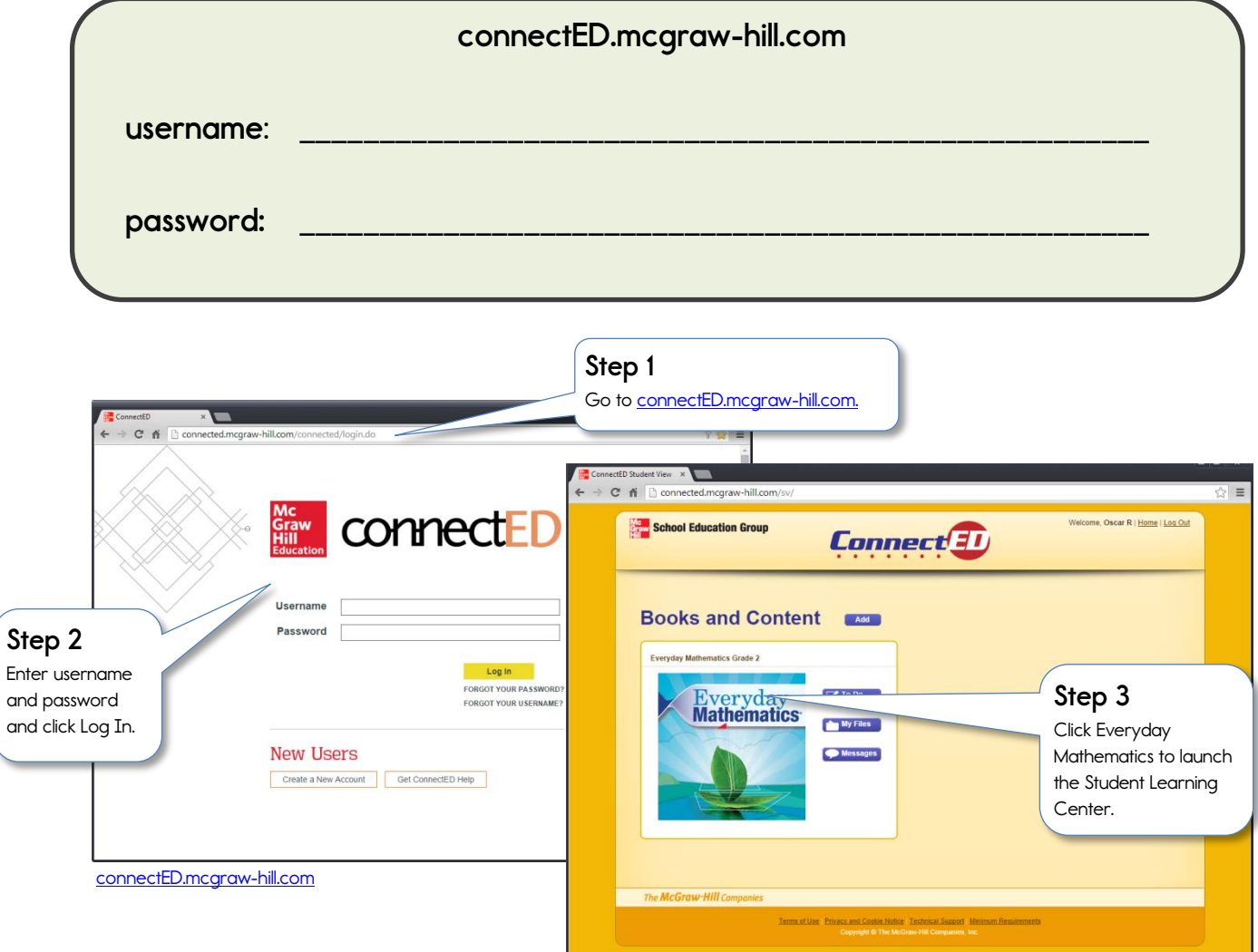

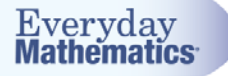

### **Simplified Login**

Your student's teacher might choose to use the simplified login process. For this, students enter a web address that takes them directly to their school or class webpage. Students select their class and then their name, and enter their password—and they go directly to the Student Learning Center

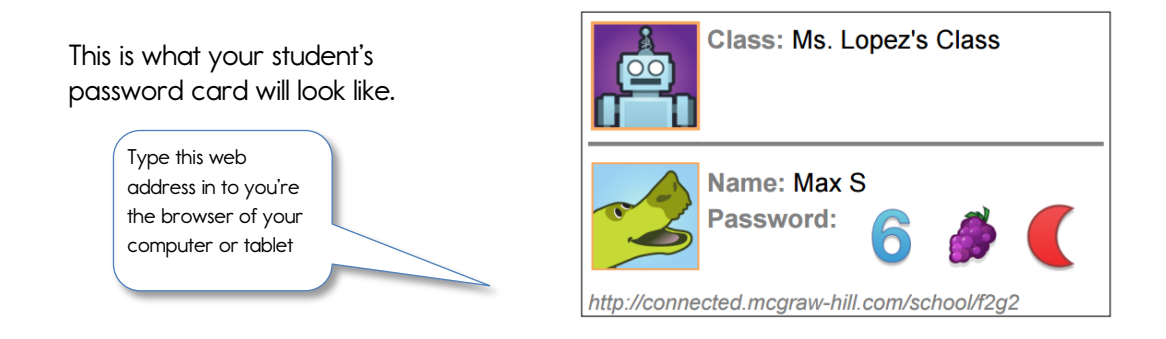

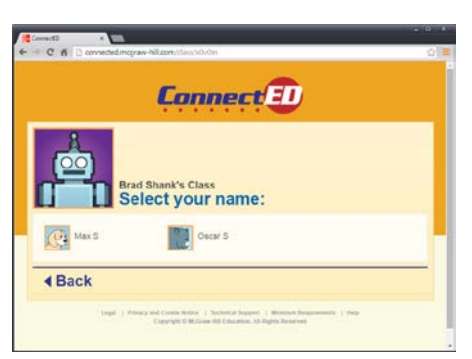

**Class Webpage for Simplified Login**

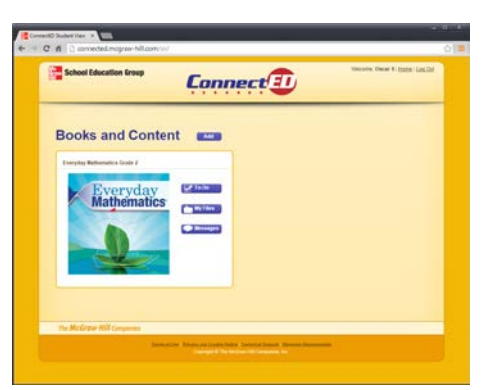

**Connect ED** Welcome Oscar<br>Password:  $42$ 4 Back  $Login \rightarrow$ **Login Screen for Students**

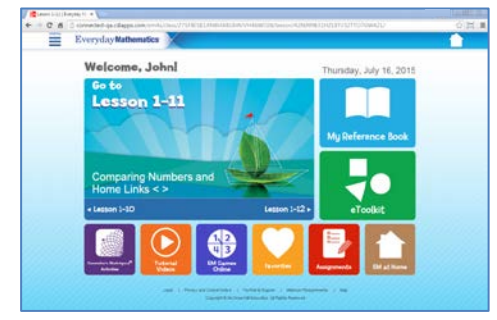

**Content List for Student Student Learning Center: Landing Page**

# **Exploring the** *Everyday Mathematics*

# **Student Learning Center**

After you login, your student will come to the lesson landing page. The landing page always shows today's lesson.

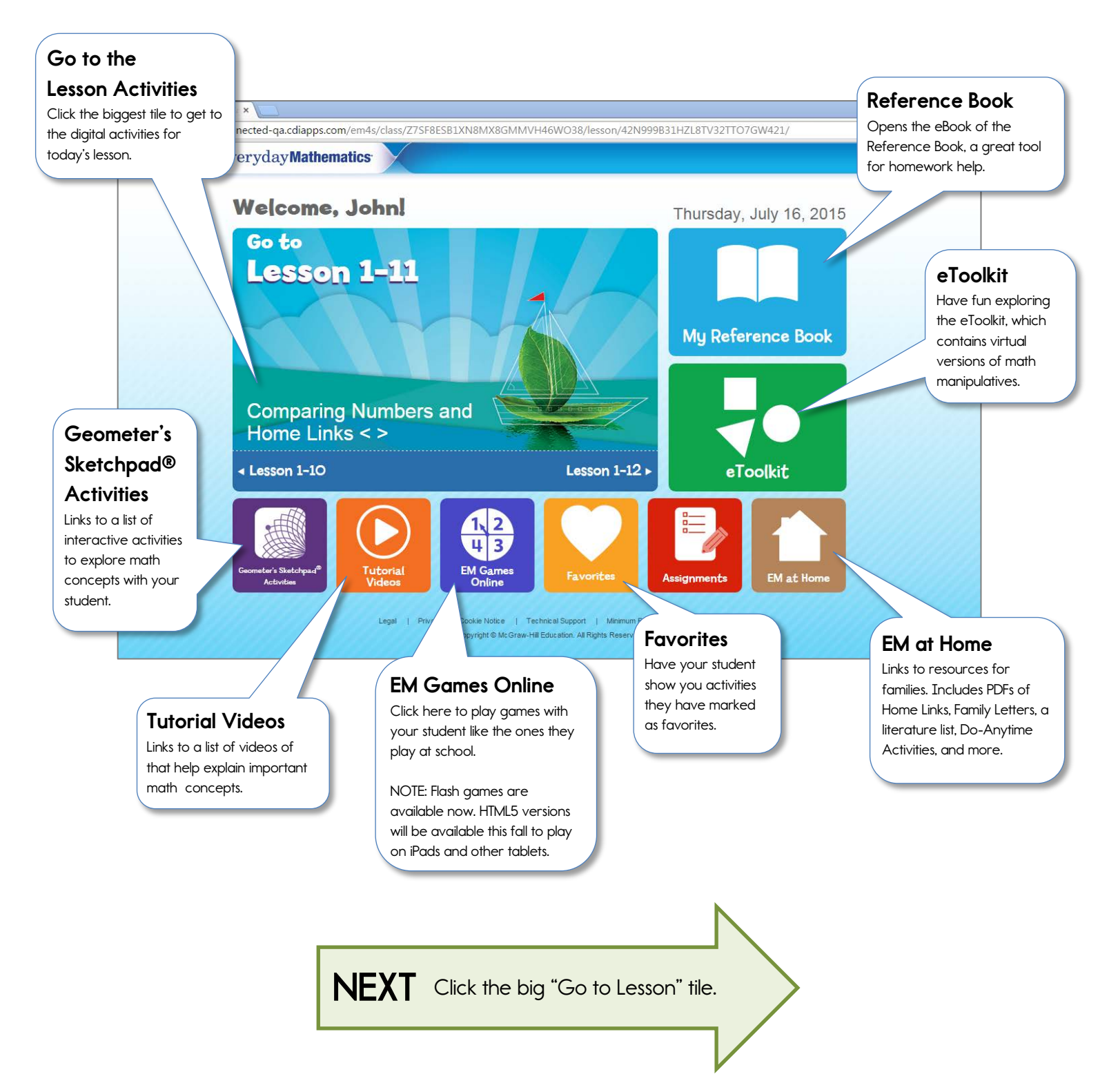

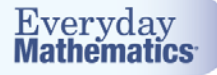

#### **Lesson Activities Page**

If you clicked on "Go to Lesson" from the previous page, you will find yourself here on the Lesson Activities page. Each numbered tile is an activity that is available to your student to complete digitally while in class.

Many activities in *Everyday Mathematics 4* can be completed digitally. You may want to check with your student's teacher to see if their class is completing activities in class using iPads, laptops, or other digital devices.

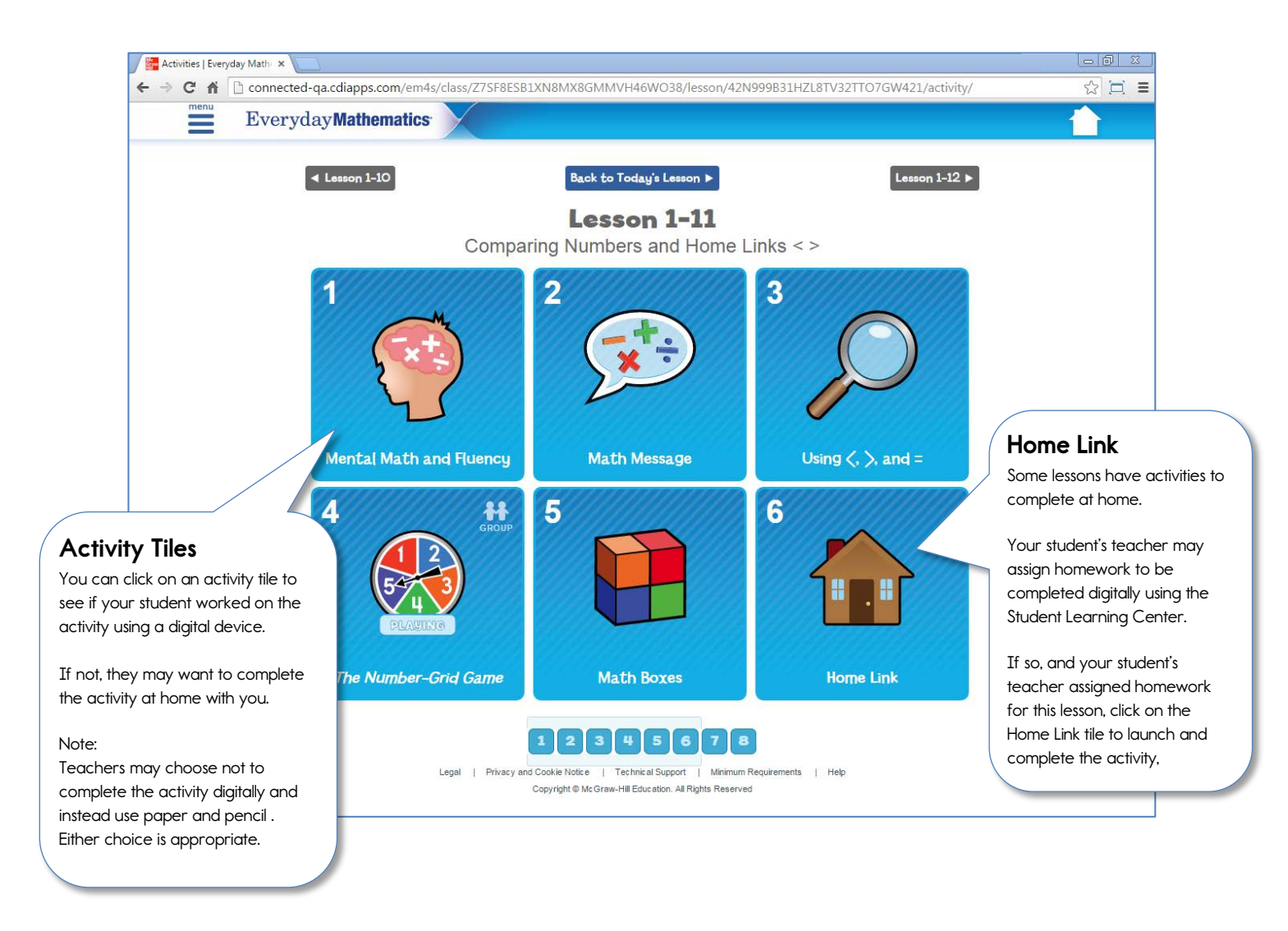

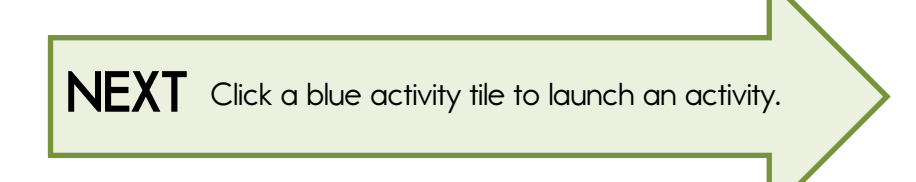

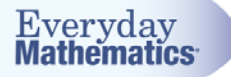

## **Activity View**

If you clicked on a blue Activity tile on the previous page, you go to the Activity View. This is where students complete the activity.

For some activities, they write or type their answers. For others, they choose an answer. Sometimes, they need to use eTools to think through a problem and show their work.

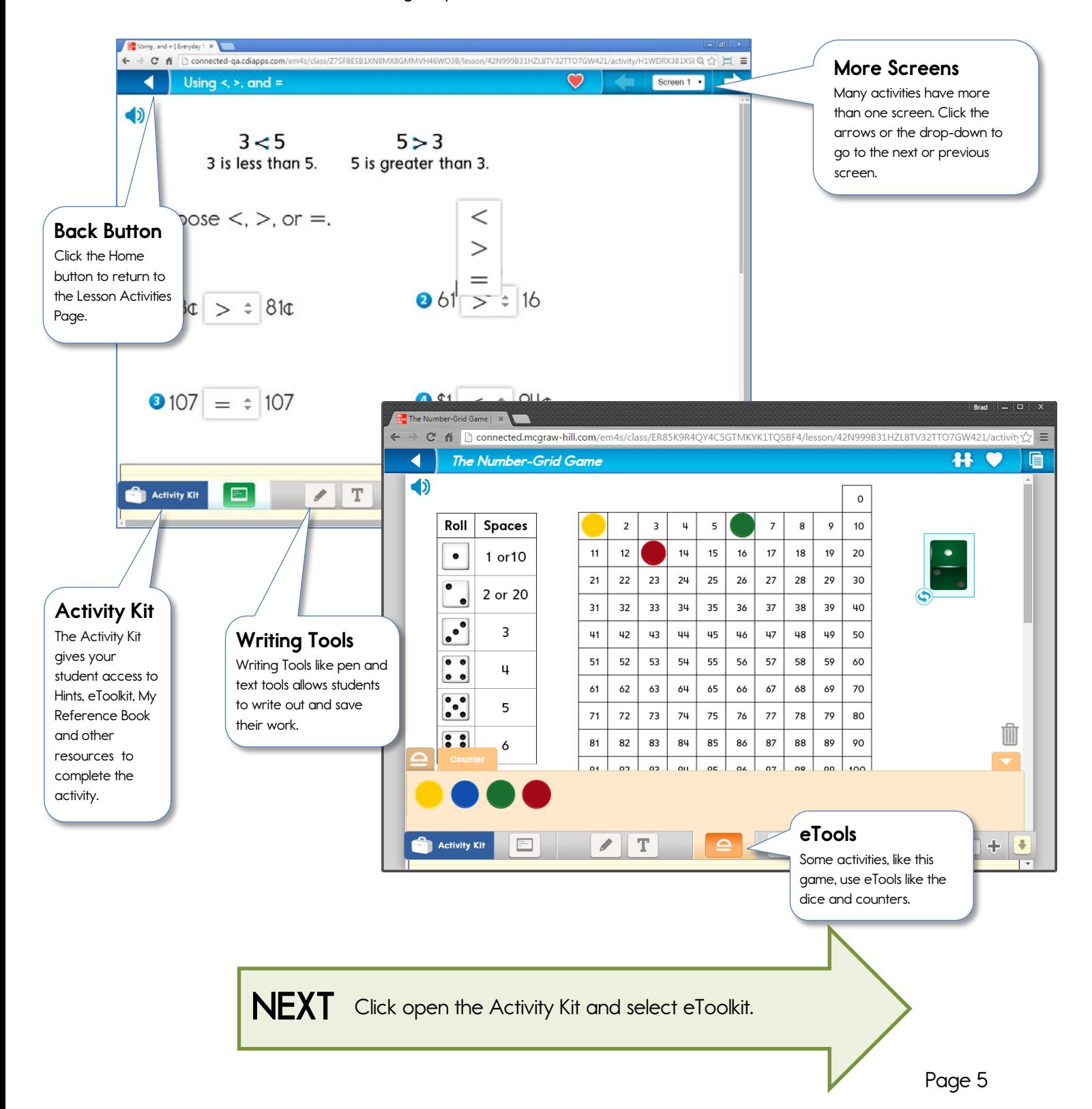

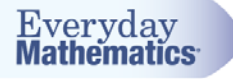

# eToolkit

You and your student may have fun exploring the eToolkit. If you would like to launch the full eToolkit, click the Activity Kit in the bottom left, and the eToolkit will open in a new tab or window, with access to all eTools in the eToolkit.

The eToolkit is also available from the landing page. (See page 3.)

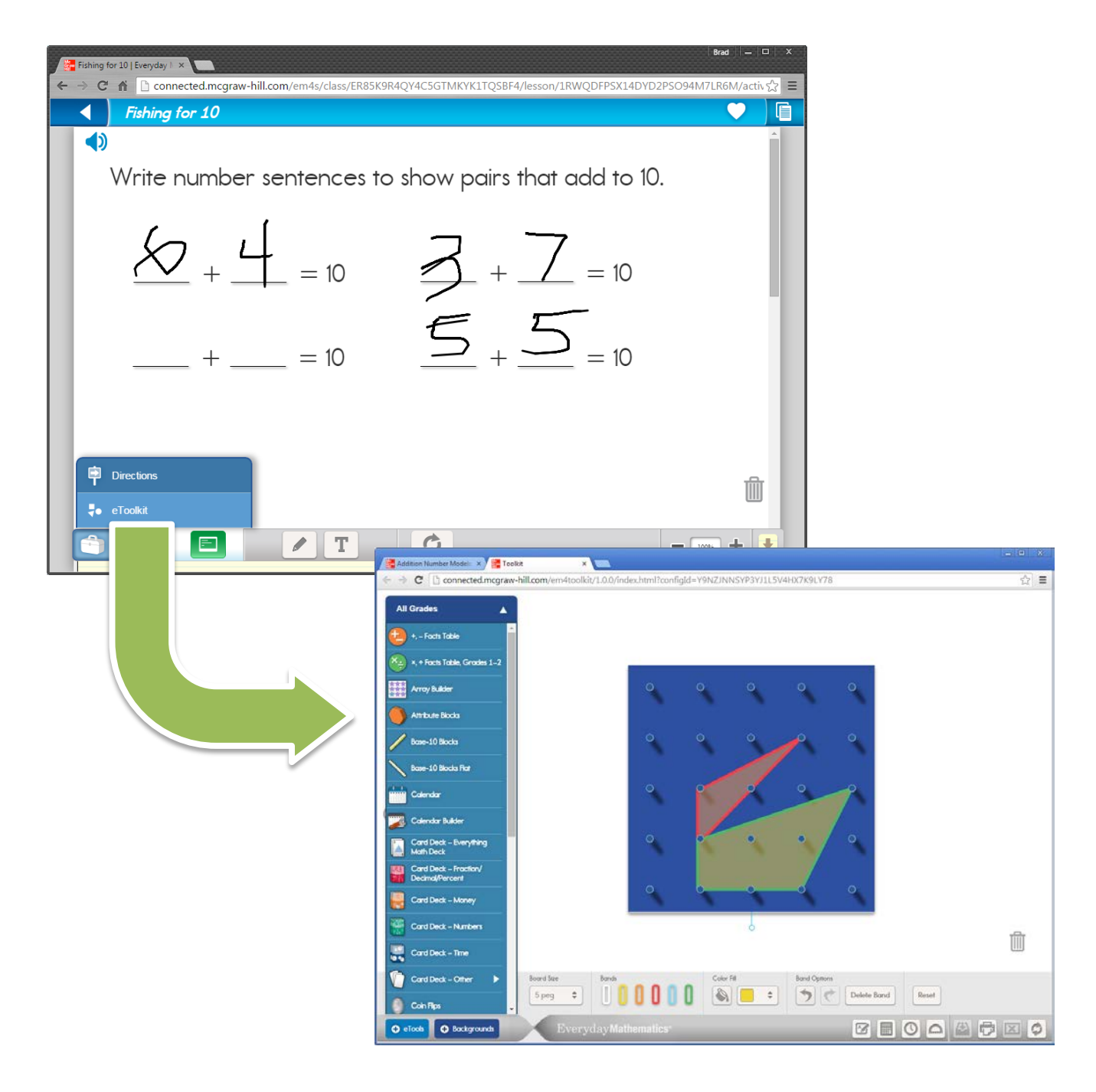

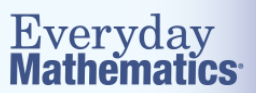

# *Lesson Activities: Using Tools: My Notes*

Review these screens with your family. Experiment with the tools.

Screen 1: Writing on Your Learning Activity Screen: The Pencil Tool:

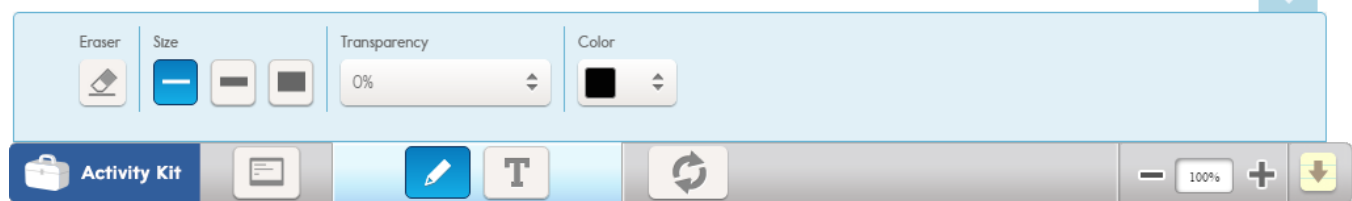

Check all that apply. I've tried using:

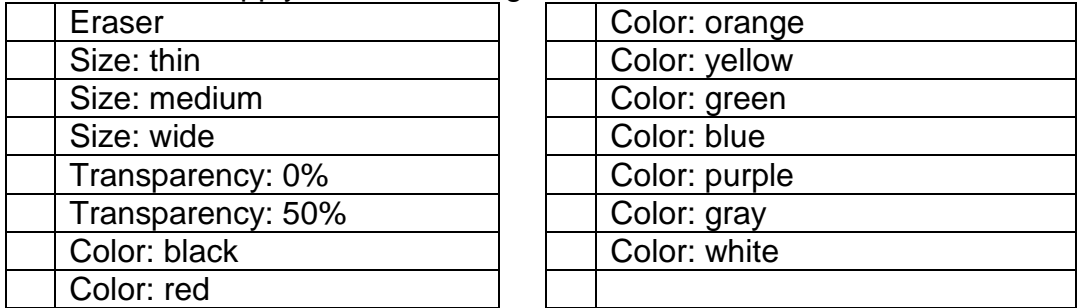

My Notes:

#### Screen 2: Writing on Your Learning Activity Screen: The Type Tool:

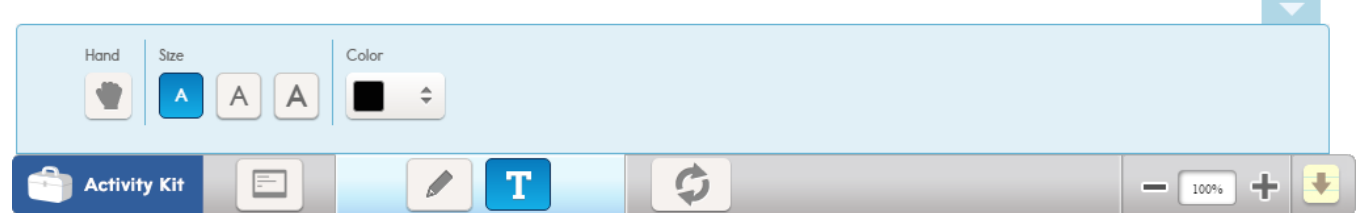

Check all that apply. I've tried using:

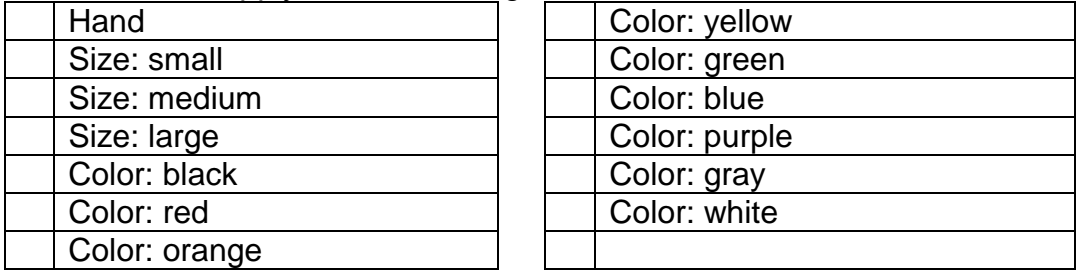

My Notes:

**Contract** 

Screen 3: Writing on Your Learning Activity Screen: Screen Refresh

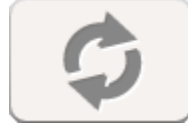

My Notes:

Screen 4: Working with eTools

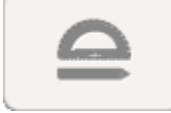

Try This:

- 1. Select the Pencil tool. Write over an eTool. Activate the eTools. Move the eTool that you marked. What happens? Move the eTool back to where it was. What happens?
- 2. Select the Type tool. Type over an eTool. Activate the eTools. Move the eTool that you marked. What happens? Move the eTool back to where it was. What happens?
- 3. Drag the number 2 card to the trash can. What happens?
- 4. Select the Screen Refresh button (see Screen 3). Clear Writing and eTools from the screen.
- 5. Drag the Card Deck on screen again; place the number 2 card in the smaller box. Drag all other cards to the trash can.

My Notes:

Screen 5: Linked Screens

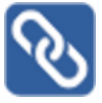

Try This:

- 1. Open the Linked Screen. A small window opens with the title: Screen 4. Select your Pencil tool Can you write on the small window?
- 2. Expand the Linked Screen (Click the expand icon:  $($ .). Notice that the Linked Screen Window sits on top of your current window. It is outlined in blue. Click the X in the top right corner of the linked screen to close it:

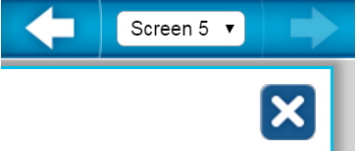

3. Open the Linked Screen again. Expand it. Notice that the tool bar includes the eTools. Make a change to the Screen. Close it. Navigate back to Screen 4. See your changes.

My Notes:

#### Screen 6: The Activity Kit

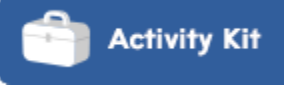

Check all that apply. I've tried using:

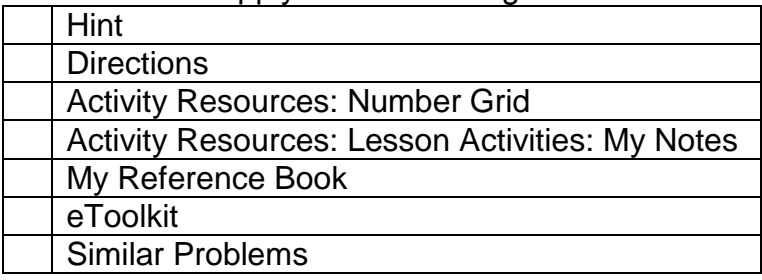

Try This:

- 1. Open the Number Grid. The Number Grid has an eTool. Use the eTool counters to create a pattern on the number grid. Close the Number Grid. Open it again. Was your pattern saved?
- 2. Open the Similar Problem (you will notice that this problem is not similar to the one you are working; the screen that opens was provided to show how Similar Problems screens work). What do you notice about the tool bar? Similar Problems can only be viewed; you cannot interact with them. The only tool that is

available in the Activity Tool bar is the Activity Kit. The only resources that may be available in the Activity Kit for a Similar Problem are: Hints, Directions, My Reference Book, and eToolkit.

My Notes:

Screen 7: The Scratchpad

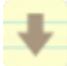

Try This: Use the eTool green triangle to make this design on the Scratchpad:

My Notes: